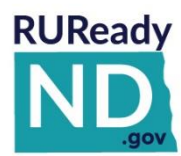

## **QUICK REFERENCE GUIDE FOR PROFESSIONALS HOW TO EXPORT RUREADY.ND.GOV STUDENT ACCOUNT NAMES**

*Follow these easy steps to learn how to export a list of student account names.*

## **HOW TO EXPORT STUDENT ACCOUNT NAMES**

**TO EXPORT STUDENT ACCOUNT NAMES, FOLLOW THESE EASY STEPS:**

- 1. Sign into the Professional Center <https://procenter.ruready.nd.gov/>
- 2. Select **Reports**

Plan Of Study Summary

- 3. Select Create a **New Report**
- **4.** Scroll down to **Tracking Reports** and select **Tracking Plans of Study**
- 5. On the right side of the page in the gray column select a **Class** or **Groups** from the top section, see image below as anexample.
	- *a. We recommend exporting one class or group at a time if you have numerous students*
- 6. In the gray column under Plan of Study Status click **Select All**, see image below as an example.

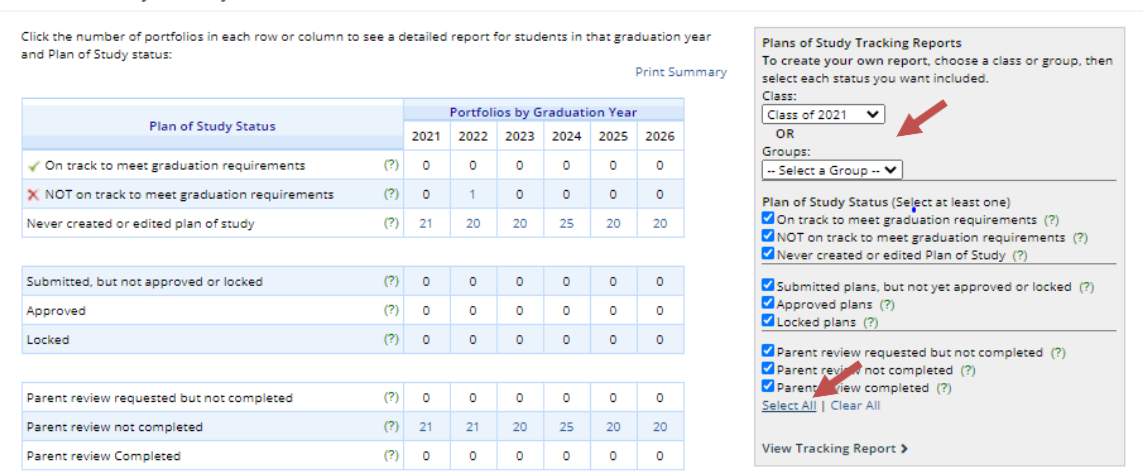

## 7. Click **View Tracking Report**.

8. When the report is generated select **Export** from the top right side of the page – be sure that you donot have pop-up blocks or that you allow pop-ups from the Professional Center site.

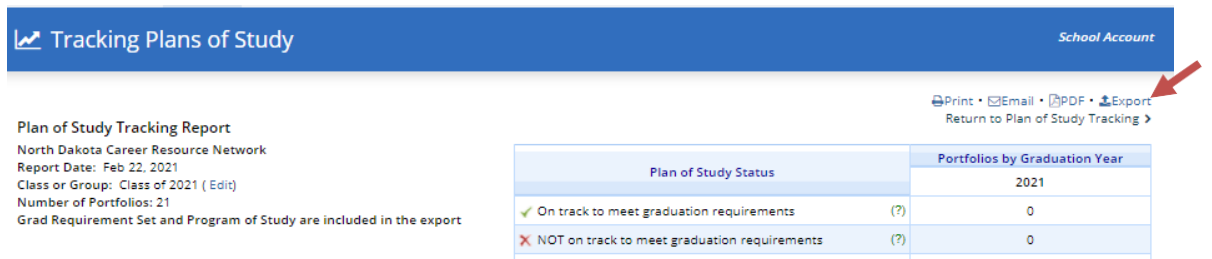

9. A prompt will open (see image below). Click on **Show All** to see options for viewing**.**

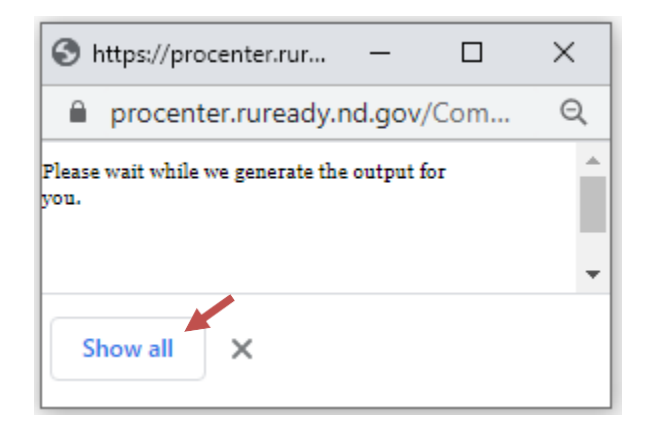

10. You can view the report by clicking on the report name or clicking **Show in Folder** to view in saved downloads.

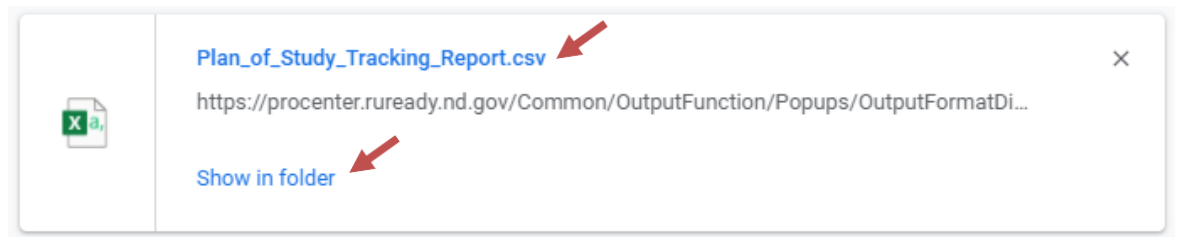

11. When you open the exported file the account **Usernames** will be found under Column **C** in the spreadsheet, see image below as an example.

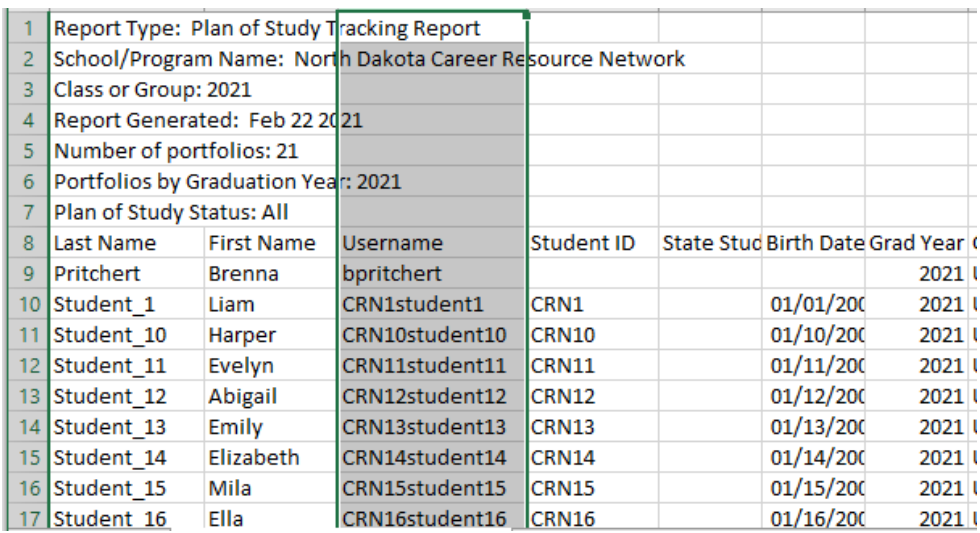